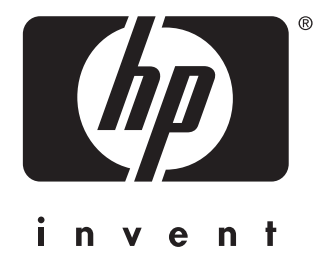

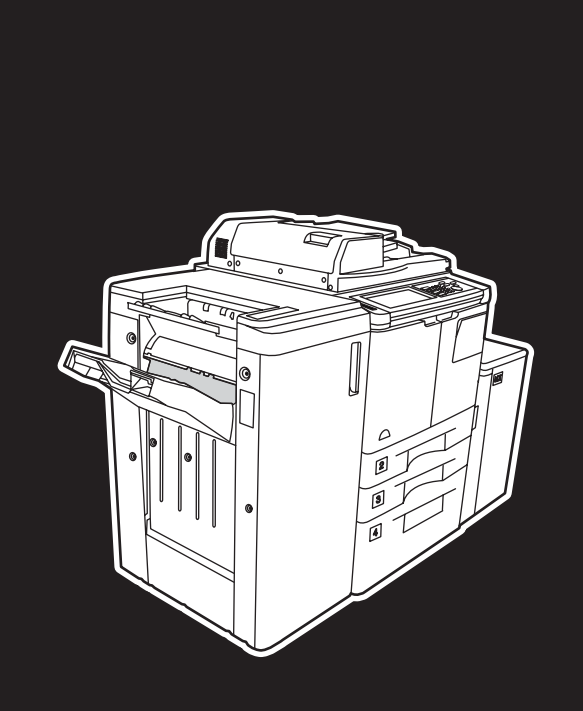

**hp** LaserJet 9055 mfp **hp** LaserJet 9065 mfp

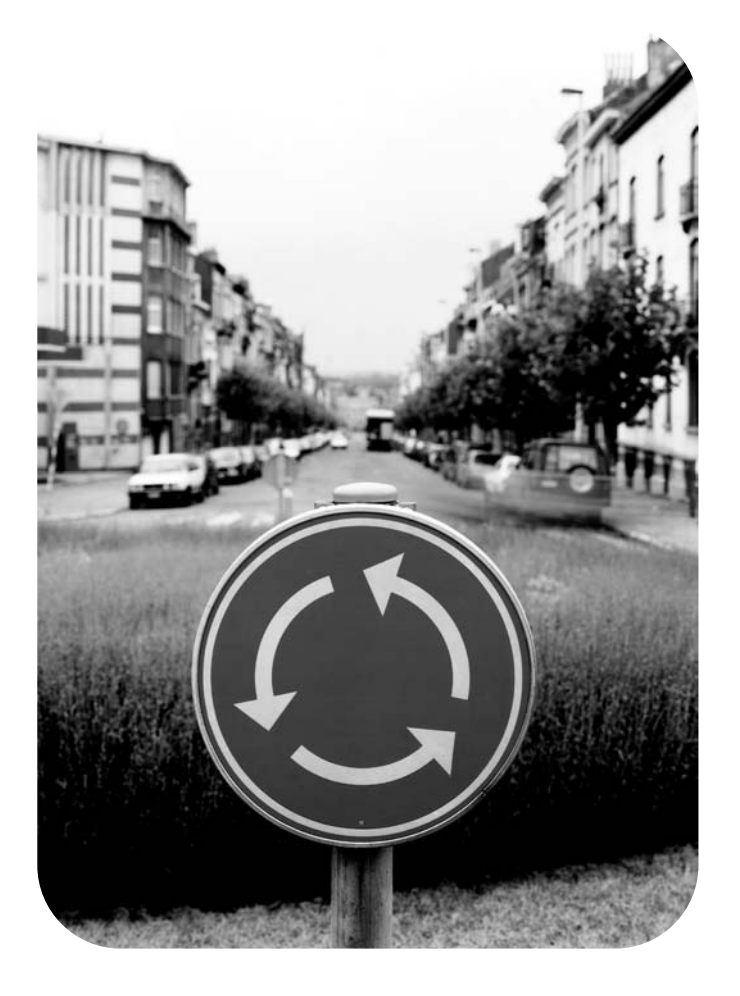

# hızlı başvuru kılavuzu

hp LaserJet 9055mfp ve 9065mfp

**hızlı başvuru kılavuzu**

#### **Telif Hakkı Bilgileri**

© 2003 Telif Hakkı Hewlett-Packard Development Company, LP

Telif hakkı yasalarının izin verdiği durumlar dışında, önceden yazılı izin alınmadan çoğaltılması, uyarlanması veya çevrilmesi yasaktır.

Bu kullanım kılavuzuyla ilişkili

Hewlett-Packard yazıcısının bir kullanıcısına aşağıdaki lisans hakları verilmiştir: a) basılı kopyaları satmama, yeniden satmama veya başka şekilde dağıtmama koşuluyla bu kullanım kılavuzunun basılı kopyalarını KİŞİSEL, DAHİLİ veya ŞİRKET KULLANIMI için çoğaltma izni; b) erişimi, bu kullanıcı kılavuzuyla ilişkili Hewlett Packard yazıcısının KİŞİSEL, DAHİLİ kullanıcılarıyla sınırlamak koşuluyla, kullanıcı kılavuzunun elektronik bir kopyasını ağ sunucusuna koyma izni.

Bu belgedeki bilgiler, uyarı yapılmaksızın değiştirilebilir.

<span id="page-3-0"></span>Parça numarası: Q3643-90911

1. baskı: 11/2003

#### **FCC Sınıf A Beyanı**

Bu donanım sınanmış ve FCC kurallarının 15. bölümünde A sınıfı dijital aygıtlar için belirtilen sınırlara uygun olduğu saptanmıştır. Bu sınırlar, donanım ticari ortamda çalıştırıldığında ortaya çıkan zararlı girişime karşı makul bir koruma sağlamak amacıyla tasarlanmıştır. Bu donanım radyo frekansı enerjisi üretir, kullanır ve yayar; yönergelere uygun olarak kurulmaz ve kullanılmazsa, radyo iletişimine zararlı girişime neden olabilir. Bu donanımın yerleşim bölgelerinde kullanılmasının, zararlı girişime neden olması muhtemeldir; bu durumda kullanıcının girişimi kendi imkanlarıyla gidermesi gerekecektir. Bu ürünün son kullanıcısı, bu donanımda Hewlett-Packard tarafından onaylanmamış değişiklikler yapıldığında ürünün A sınıfı sınırlarını karşılamayacak duruma gelebileceğini ve bu durumda FCC'nin kullanıcının donanımı kullanma yetkisini geçersiz kılabileceğini unutmamalıdır.

#### **Ticari Marka Bilgileri**

Bu belgede adı geçen tüm ürünler, ilgili şirketlerin ticari markaları olabilir.

# **Table of Contents**

# **[1 Başlarken](#page-6-0)**

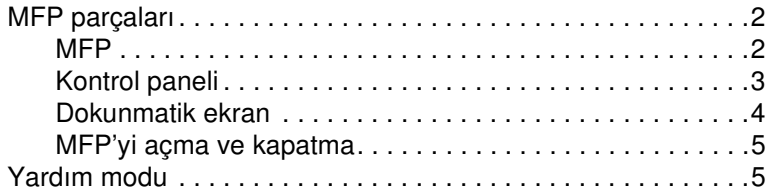

# **[2 Kopyalama](#page-12-0)**

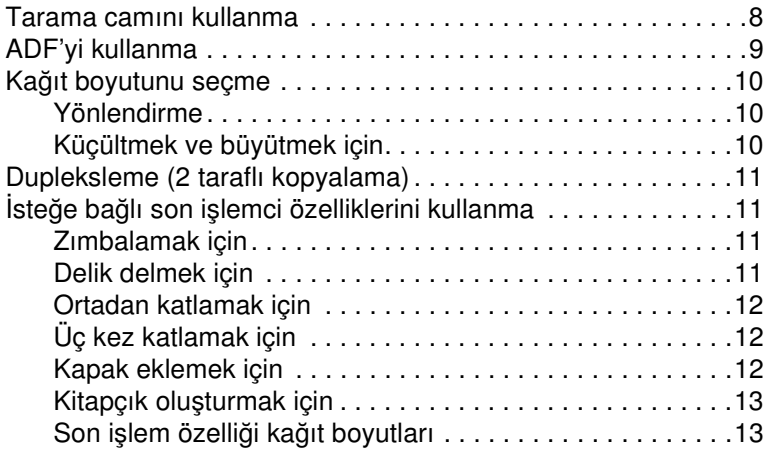

#### **[3 Yazdırma](#page-20-0)**

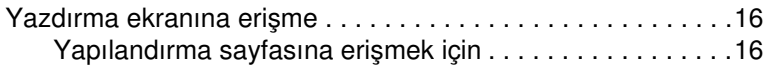

# **[4 Tepsileri doldurma](#page-22-0)**

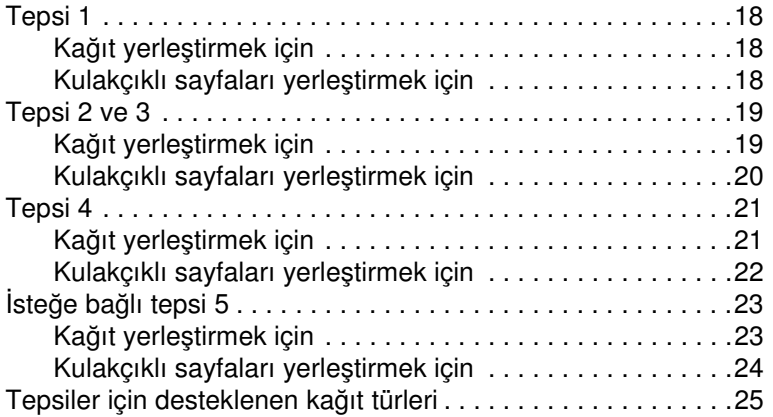

## **[5 Toner ekleme](#page-32-0)**

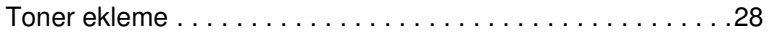

#### **[6 Delici atık kutusunu boşaltma](#page-36-0)**

[Delici atık kutusunu boşaltma. . . . . . . . . . . . . . . . . . . . . . . . . .32](#page-37-0)

#### **[7 Kağıt sıkışmalarını giderme](#page-38-0)**

[Kağıt sıkışmalarını giderme . . . . . . . . . . . . . . . . . . . . . . . . . . .34](#page-39-0)

#### **[Appendix A Kağıt Boyutları](#page-40-0)**

#### **[Appendix B Garanti ve mevzuat bilgileri](#page-42-0)**

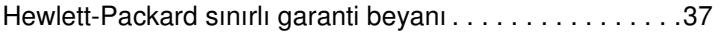

<span id="page-6-0"></span>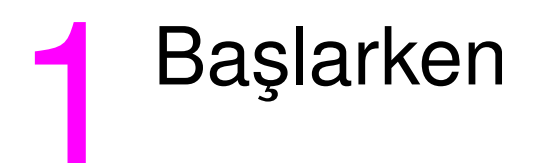

# <span id="page-7-0"></span>**MFP parçaları**

#### <span id="page-7-1"></span>**MFP**

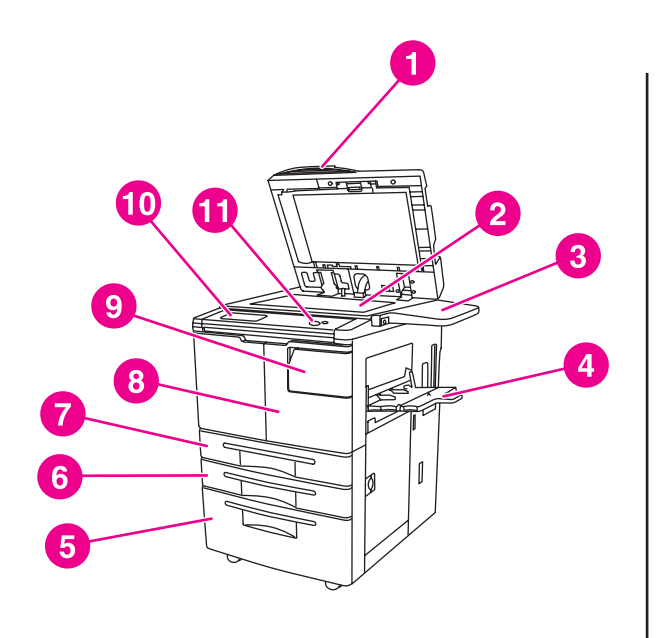

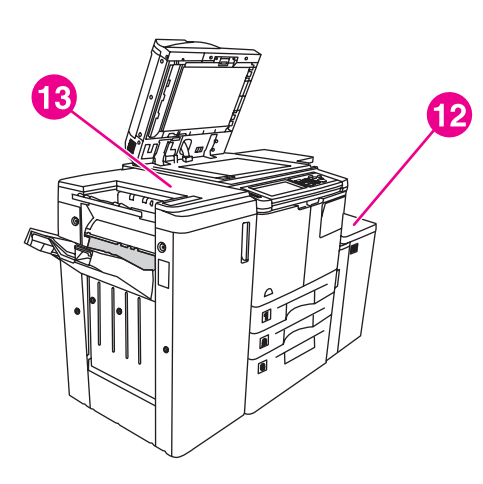

- **1 Otomatik belge besleyicisi (OBB)**
- **2 Tarama camı**
- **3 Raf**
- **4 Tepsi 1**
- **5 Tepsi 4**
- **6 Tepsi 3**
- **7 Tepsi 2**
- **8 Ön kapak**
- **9 Toner erişim kapağı**
- **10 Dokunmatik ekran**
- **11 Kontrol paneli**
- **12 İsteğe bağlı Tepsi 5 (yüksek kapasiteli giriş aygıtı)**
- **13 İsteğe bağlı son işlemci (çıkış aygıtı)**

### <span id="page-8-1"></span><span id="page-8-0"></span>**Kontrol paneli**

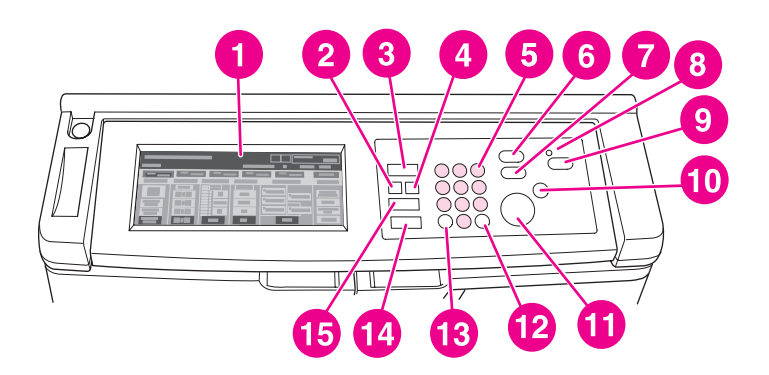

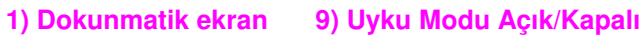

**2) Denetle 10) Durdur**

**3) Mod seçim tuşu 11) Başlat**

**4) Yardım 12) Sil**

**5) Sayısal tuş takımı 13) Sayaç**

**6) Kes 14) Sıfırla**

**7) Prova Kopyası 15) İş Belleği**

**8) Zamanlayıcı**

Kontrol paneli ayrıca aşağıdaki işlevlere erişim sağlar:

- ● **Denetle** (**2**) geçerli iş için seçilen tüm ayarları toplu halde gösteren bir ekranı görüntüler.
- ● **Mod seçim tuşu** (**3**) aygıtın çalışma modunu kopya, tarama/faks veya yazdırma moduna ayarlar.
- ● **Yardım** (**4**) seçili işlevle ilgili yardım sağlayan bir ekranı görüntüler veya Tuşla Çalıştırma Modu ekranına erişim sağlar. Her işlevin ilgili bir yardım ekranı yoktur.
- **Sayısal tuş takımı (5)** sayısal değerlerin girilmesine olanak verir.
- ● **Kes** (**6**) tarama camından kopyalama olanağı sağlamak üzere sürmekte olan kopyalama işlemini durdurur.
- **Prova Kopyası** (**7**) geçerli ayarların doğru şekilde seçilip seçilmediğini doğrulamak için tek bir kopya seti yazdırır.
- **Zamanlayıcı (8**) Haftalık Zamanlayıcı işlevi etkinleştirildiğinde yanar. İşlev, MFP'nin en fazla bir haftalık bir süreyle, belirli zaman aralıklarında gücü otomatik olarak kesmesine olanak verir.
- ● **Uyku Modu Açık/Kapalı** (**9**) MFP'nin etkin olmadığı zamanlarda güç tasarrufu modunu etkinleştirir veya haftalık zamanlayıcı işlevi etkin durumdayken zamanlayıcı kesme modunu etkinleştirir.
- **Durdur** (10) kopyalama işlemini durdurur ve kaydedilen belleği siler.
- **Başlat** (**11**) kopyalama veya tarama işlemini başlatır.
- **Sil** (12) kopya miktarının sıfırlanmasına olanak verir.
- **Sayaç** (**13**) sayaç ekranını görüntüler veya özel işlevlerin ayarlandığı programlama modlarına erişim sağlar.
- ● **Sıfırla** (**14**) MFP'nin otomatik mod ayarlarını veya Tuşla Çalıştırma Modu ayarlarını geri yükler.
- ● **İş Belleği** (**15**) iş kaydetme/iş çağırma işlevlerinin seçildiği ekranları görüntüler.

#### <span id="page-9-0"></span>**Dokunmatik ekran**

**DİKKAT** Dokunmatik ekranın camına ağırlık veya basınç uygulamayın. Aksi halde zarar görebilir.

Dokunmatik ekran, iş seçimine olanak veren dokunma tuşlu ve etkileşimli ekranlar görüntüleyen bir LCD ekranıdır. Seçimler, dokunduğunuzda vurgulanır. Dokunmatik ekran, MFP tamamen ısınıncaya dek etkinleşmez.

SON İŞLEMCİ, DUPLEKS, KARŞITLIK, ÖLÇEK, KAĞIT ve GELİŞMİŞ seçeneklerine erişmek için başlangıç ekranını kullanın.

SON İŞLEMCİ altında, SEÇENEK'i seçerek ÇIKIŞ BÖLMESİ, CİLTLEME, ZIMBA, ÇIKIŞ ve HDD BELLEĞİ seçeneklerine erişebilirsiniz. Ayrıca, ZIMBA ve SIRALA seçeneğini de seçebilirsiniz ZIMBA, zımbalama işlevini açar ve kapatır. SIRALA, sıralama işlevini açar ve kapatır.

DUPLEKS altında, 1 veya 2 taraflı orijinal belgeler ve yazdırma ile ilgili dupleksleme seçeneklerini belirleyebilirsiniz.

KARŞITLIK altında, SIFIRLA veya OTOMATİK seçeneğini belirleyin. Bu ayarlar, kopyanın karşıtlığını daha açık veya daha koyu hale getirmenize olanak verir.

ÖLÇEK altında, OTOMATİK, YAKINLAŞTIR veya ÖNAYAR seçeneğini belirleyin. Bu ayarlar, belgeyi küçültmenize veya büyütmenize olanak verir. ÖNAYAR seçeneğini kullanarak önceden ayarlanmış bir oranı seçebilir veya YAKINLAŞTIR seçeneğini kullanarak oranı el ile ayarlayabilirsiniz. OTOMATİK, oranı 1:1 olarak ayarlar.

KAĞIT altında, kopyalamanın yapılacağı tepsiyi seçin. Kağıdın boyutu görüntülenir. İlgili simgeler, her tepside kalan kağıt miktarını gösterir.

GELİŞMİŞ altında, ORİJİNAL, ÇIKTI, DÖNDÜRME KAPALI veya DEPOLA seçeneğini belirleyin. ORİJİNAL, MFP'ye kopyalamakta olduğunuz orijinal belgenin türünü bildirmenize olanak verir (örneğin, karışık boyutlu orijinal belge veya belirli bir türden kağıda basılı orijinal belge). ÇIKIŞ, kopyanız için kapak sayfası ekleme, saydam ara kağıdı, görüntü yineleme veya damga/kaplama ekleme gibi seçenekler belirlemenize olanak verir. DÖNDÜRME KAPALI, seçildiğinde ve vurgulandığında, orijinal bir görüntünün veri kaybı olmaksızın kopya sayfasının yönlendirmesine sığacak şekilde 90 derece döndürülmesine olanak veren otomatik modu devre dışı bırakır. Örneğin, DÖNDÜRME KAPALI seçildiğinde, yatay olarak yönlendirilmiş bir görüntü, dikey olarak yönlendirilmiş bir kopya sayfasına yazdırılmadan önce döndürülmez. Yatay bir belgeyi dikey bir kağıda (veya dikey bir belgeyi yatay bir kağıda) yazdırmak isterseniz, önce görüntü döndürülerek otomatik modun etkinleştirilmesi gerekir (DÖNDÜRME KAPALI vurgulanmamış durumda). DEPOLA, bir belgeyi taramanıza ve daha sonra yazdırmak üzere MFP'ye kaydetmenize olanak verir.

# <span id="page-10-2"></span><span id="page-10-0"></span>**MFP'yi açma ve kapatma**

MFP'yi açmak için önce birincil güç anahtarına (2) ve ardından ikincil güç anahtarına (1) basın.

**DİKKAT** MFP'yi kapatmak için daima önce ikincil güç anahtarına (1) ve ardından birincil güç anahtarına (2) basın.

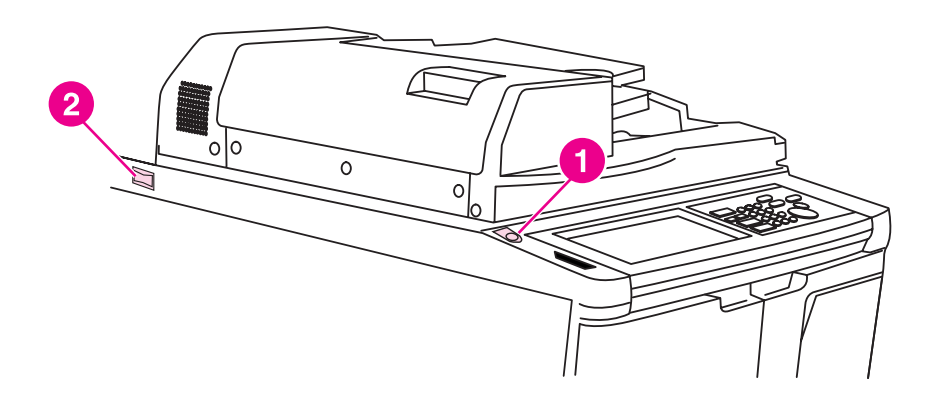

- **1 İkincil güç anahtarı**
- **2 Birincil güç anahtarı**

#### <span id="page-10-3"></span><span id="page-10-1"></span>**Yardım modu**

İşlevleri çoğu, bir yardım seçeneği sağlar. Yardımı görüntülemek için kontrol panelinde **Yardım** düğmesine basın.

Geçerli ekran modu ile ilgili bilgilere ulaşmak ve iş gerçekleştirme hakkında bilgi almak için **Yardım** seçeneğini kullanın.

**Yardım** seçeneği seçildiğinde, ekranda tüm MFP işlevlerinin bir listesi görüntülenir. Bir işleve dokunduğunuzda, yardım ekranında bu işlevle ilgili bilgiler görüntülenir. Yardımı kullanmak için aşağıdaki işlemleri gerçekleştirin:

- **1 Yardım**'a basın.
- **2** Belirli bir konudaki yardım bilgilerini görüntülemek için ZIMBA SARF MALZEMESİ, DELİCİ, OBB, TONER SARF MALZEMESİ, KAĞIT SARF MALZEMESİ, Yardım MENÜSÜ veya YARDIM İÇİN seçeneğine dokunun. İstediğiniz konuyu seçin.
- **3** Çalıştırma yardımı için, ekranın orta kısmındaki Yardım MENÜSÜ'e dokunun.
- **4 Yardım** seçeneğine basmadan önce görüntülenen ekrana dönmek için Çıkış'a dokunun.

<span id="page-12-0"></span>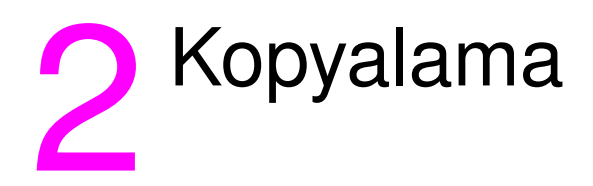

#### <span id="page-13-1"></span><span id="page-13-0"></span>**Tarama camını kullanma**

Orijinal belgeler otomatik belge besleyicisiyle kullanılmak için uygun değilse (örneğin, boyut uyumsuz, orijinal belgeler katlanmış, zımbalanmış, yırtılmış veya kötü durumdaysa), tarama camını kullanın.

Tarama camını en fazla aşağıda belirtilen boyutlardaki belgeler için kullanın:

- 280 x 432 mm (11 x 17 inç) sayfa veya kitap
- 6,8 kg (15 lb) kitap ağırlığı
- 30 mm (1,2 inç) kalınlık

#### **Tarama camını kullanmak için**

**1** Orijinal belgeyi, yüzü aşağıya gelecek şekilde, tarama camının sol arka köşesine yerleştirin.

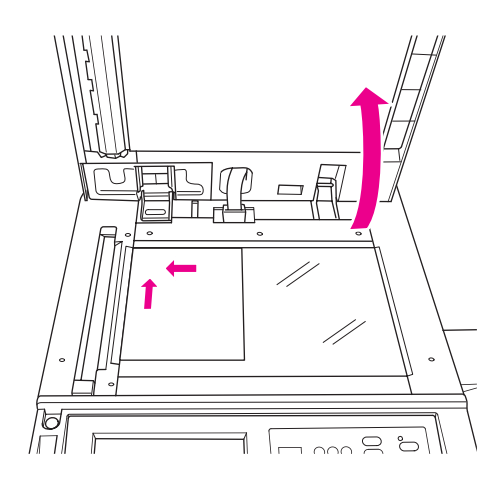

**2** Orijinal belgenin tarama camından kalkmasını önlemek için belge kapağını kapatın.

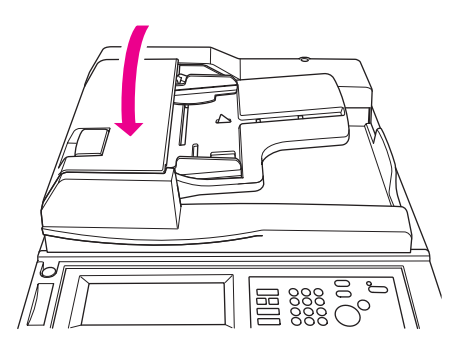

**3** İstediğiniz seçenekleri seçin ve **Başlat**'a basın.

# **ADF'yi kullanma**

Otomatik Belge Besleyicisi (ADF), tepsiye yüzü yukarıya gelecek şekilde yerleştirilmiş en fazla 100 orijinal belgeyi otomatik olarak besler. ADF, yalnızca zımbalanmamış, katlanmamış, düz satıhlı orijinal belgeler için kullanılmalıdır. Çeşitli kağıt boyutları için bkz: [Kağıt Boyutları](#page-40-1). ADF ile aşağıdaki boyutlar kullanılabilir:

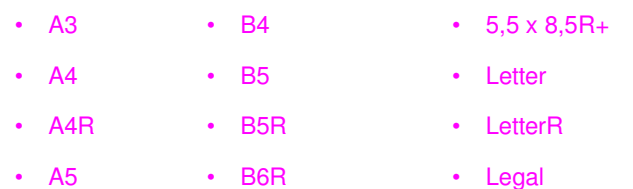

• A5R • 5,5 x 8,5 • Tabloid/Ledger

ADF'yi aşağıdaki orijinal belgeler için kullanmayın:

- kıvrılmış, buruşmuş veya katlanmış
- yapıştırılan veya kesilip ayrılan
- kitaplar
- parlak kağıt, tepegöz asetatları, basılı formlar veya selofan
- katlanmış, delinmiş veya zımbalanmış orijinal belgeler
- çok ince veya çok kalın orijinal belgeler (ince kağıt =  $49 57$  g/m<sup>2</sup> (13 15 lb bond), kalın kağıt = 90 - 200 g/m<sup>2</sup> (25 - 110 lb bond)).

#### **ADF'yi kullanmak için**

MFP, doğru kağıt boyutunu ADF'deki kağıt kılavuzu ayarlarına göre belirler.

- **1** Orijinal belgeyi yüzü yukarıya gelecek şekilde ADF tepsisine yerleştirin. ADF'nin tamamen kapalı olduğundan emin olun.
- **2** Kağıt kılavuzlarını, ADF üzerinden beslenen belgenin boyutuna göre ayarlayın.

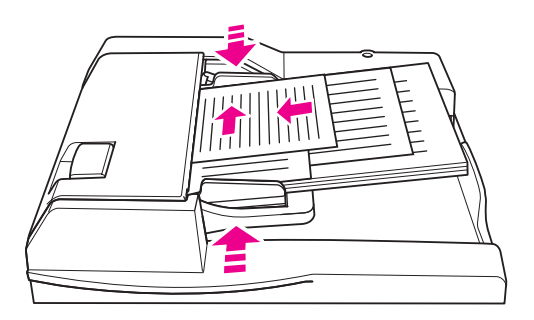

- **3** İstediğiniz kopya sayısını girmek için sayısal tuş takımını kullanın.
- **4 Başlat**'a basın.

#### <span id="page-15-5"></span>**ADF'yi karışık orijinal belgelerle kullanmak için**

Değişik boyutlarda kağıtlar içeren orijinal belgeler, ADF'den iki Otomatik modundan birinde kopyalanabilir. KAĞIT altındaki Otomatik modunda, kopyalar orijinal belgelerle uyumlu bir şekilde karışık kağıt boyutlarına yazdırılır. ÖLÇEK altındaki Otomatik modunda, kopyalar seçtiğiniz tek bir boyuttaki kağıda kopyalanır. Uygun büyütme oranı otomatik olarak seçilir.

- **1** Orijinal belgeyi, ADF tepsisine düzenli ve yüzü yukarıya gelecek şekilde ve tepsinin sol arka kenarına hizalayarak yerleştirin. A4 kağıdından (210 x 297 mm (8,3 x 11,7 inç)) daha büyük olan her belgenin önce kısa kenarının beslenmesi gerekir.
- **2** Kağıt kılavuzlarını en büyük orijinal sayfaya göre ayarlayın.
- **3 Başlat**'a basın.

#### <span id="page-15-0"></span>**Kağıt boyutunu seçme**

#### <span id="page-15-6"></span><span id="page-15-1"></span>**Yönlendirme**

Orijinal belgeleri kopyalayıcıya orijinalden farklı bir şekilde beslenen kağıda kopyalamak için, ÖLÇEK veya KAĞIT altındaki Otomatik modunu kullanabilirsiniz. Örneğin, orijinal belgenin ADF'ye önce kısa kenarı besleniyorsa ve yerleştirilmiş kağıt aynı boyutta, ancak önce uzun kenarı beslenecek şekilde yönlendirilmişse, MFP görüntüyü otomatik olarak döndürerek kopyanın doğru şekilde oluşturulmasını sağlar.

ÖLÇEK altındaki Otomatik modu görüntüyü döndürür orijinal görüntüyü seçilen kağıda sığacak şekilde küçültür veya büyütür.

KAĞIT altındaki Otomatik modu, orijinal belgeyle aynı kağıt boyutunu seçerek, görüntüyü yalnızca döndürür.

#### **otomatik döndürmeyi kapatmak için**

Varsayılan otomatik döndürme ayarı, açık olarak belirlenmiştir (DÖNDÜRME KAPALI vurgulanmıştır). Dokunmatik ekranda DÖNDÜRME KAPALI seçeneğine dokunarak otomatik döndürmeyi kapatabilirsiniz.

#### <span id="page-15-3"></span><span id="page-15-2"></span>**Küçültmek ve büyütmek için**

Kopyalanan orijinal görüntüyü yüzde 1'lik adımlarla küçültmek veya büyütmek için Yaklaştır modunu kullanın.

- **1** Dokunmatik ekranda YAKLAŞTIR seçeneğine dokunun.
- **2** İstediğiniz oranı ayarlamak için açılan menüdeki numaraları veya okları kullanın.
- **3** TAMAM'a dokunun.
- **4** Orijinal belgeyi ADF'ye veya tarama camı üzerine yerleştirin.
- **5 Başlat**'a basın.

#### <span id="page-15-4"></span>**Dikey/yatay yaklaştırma (sil)**

Dikey ve yatay boyutları küçültmek veya büyütmek için Dikey/Yatay Yaklaştırma modunu kullanın.

- **1** Dokunmatik ekranda YAKLAŞTIR seçeneğine dokunun.
- **2** Dikey oran seçmek için Dikey seçeneğine, yatay oran seçmek için Yatay seçeneğine dokunun.
- **3** İstediğiniz oranı ayarlamak için açılan menüdeki numaraları veya okları kullanın.
- **4** TAMAM'a dokunun.
- **5** İstediğiniz kopya boyutunu seçin.
- **6** Orijinal belgeyi ADF tepsisine veya tarama camı üzerine yerleştirin.
- **7 Başlat**'a basın.

# <span id="page-16-5"></span><span id="page-16-0"></span>**Dupleksleme (2 taraflı kopyalama)**

Tek bir tarafa basılı çok sayfalı bir orijinal belgeden veya her iki tarafa basılı bir orijinal belgeden 2 taraflı kopya oluşturmak için dupleksleme özelliğini kullanın.

#### **Duplekslemek için**

- **1** Orijinal belge tek bir tarafa basılıysa ve duplekslemek istiyorsanız, 1 ▶ 2 seçeneklerine dokunun.
	- Orijinal belge iki tarafa basılıysa ve duplekslemek istiyorsanız, 2 ▶ 2 seçeneklerine dokunun.
- **2** Orijinal belgeyi ADF tepsisine veya tarama camı üzerine yerleştirin.
- **3 Başlat**'a basın.

#### <span id="page-16-1"></span>**İsteğe bağlı son işlemci özelliklerini kullanma**

#### <span id="page-16-6"></span><span id="page-16-2"></span>**Zımbalamak için**

Zımbalama özelliği, zımbalanmış kopyalar oluşturmanıza olanak verir. Köşeden tek bir zımba veya uzun kenardan iki zımba arasında seçim yapabilirsiniz. Belirli kağıt boyutları için bkz: Son işlem [özelliği kağıt boyutları.](#page-18-1)

- **1** SEÇENEK'e dokunun.
- **2** ZIMBA menüsü altında, uygun zımba konumunu ve ciltleme modunu seçin (gerekiyorsa).
- **3** TAMAM'a dokunun.
- **4** ORİJİNAL seçeneğine dokunun.
- **5** Uygun orijinal yönlendirme seçeneğini belirleyin ve TAMAM'a dokunun.
- **6** Kopya sayısı dahil olmak üzere istediğiniz diğer kopyalama seçeneklerini belirleyin.
- **7** Orijinal belgeyi ADF tepsisine yerleştirin.
- **8 Başlat**'a basın.

#### <span id="page-16-4"></span><span id="page-16-3"></span>**Delik delmek için**

Belirli kağıt boyutları için bkz: [Son işlem özelliği kağıt boyutları](#page-18-1).

**Not** Özel kağıtlara delik delmeyin (örneğin, etiketler, sekmeli sayfalar veya saydam filmler).

- **1** SEÇENEK'e dokunun.
- **2** DELİCİ'ye dokunun.
- **3** Uygun delici konumunu belirleyin.
- **4** TAMAM'a dokunun.
- **5** ORİJİNAL seçeneğine dokunun.
- **6** Uygun orijinal yönlendirme seçeneğini belirleyin ve TAMAM'a dokunun.
- **7** Kopya sayısı dahil olmak üzere istediğiniz diğer kopyalama seçeneklerini belirleyin.
- **8** Orijinal belgeyi ADF tepsisine yerleştirin.
- **9 Başlat**'a basın.

### <span id="page-17-3"></span><span id="page-17-0"></span>**Ortadan katlamak için**

Zımbalama işlevini kullanmadan en fazla üç sayfayı katlayabilirsiniz. Belirli kağıt boyutları için bkz: [Son işlem özelliği kağıt boyutları](#page-18-1).

- **1** Belge kapağını güvenli bir şekilde kapatın ve **Sıfırla**'ya basarak önceki ayarları silin.
- **2** SEÇENEK'e dokunun.
- **3** KATLAMA'ya dokunun.
- **4** TAMAM'a dokunun.
- **5** Kopya sayısı dahil olmak üzere istediğiniz diğer kopyalama seçeneklerini belirleyin.
- **6** Orijinal belgeyi ADF tepsisine yerleştirin.
- **7 Başlat**'a basın.

### <span id="page-17-2"></span><span id="page-17-1"></span>**Üç kez katlamak için**

Broşür ve mektuplar için yararlı olan bu son işlemci seçeneği, A4 veya Letter boyutlu kağıdı alır ve üç kez katlar. Belirli kağıt boyutları için bkz: [Son işlem özelliği kağıt boyutları](#page-18-1).

- **1** SEÇENEK'e dokunun.
- **2** ÜÇE KATLAMA seçeneğine dokunun.
- **3** TAMAM'a dokunun.
- **4** Kopya sayısı dahil olmak üzere istediğiniz diğer kopyalama seçeneklerini belirleyin.
- **5** Orijinal belgeyi ADF tepsisine yerleştirin.
- **6 Başlat**'a basın.

#### **Kapak eklemek için**

İsteğe bağlı sonradan ekleme birimiyle kullanılan kağıt boyutları için bkz: Son islem özelliği kağıt [boyutları.](#page-18-1)

- **1** Belge kapağını güvenli bir şekilde kapatın ve **Sıfırla**'ya basarak önceki ayarları silin.
- **2** SEÇENEK'e dokunun.
- **3** KAPAK SAYFASI seçeneğine dokunun.
- **4** Uygun ön ve arka kapak seçeneğini seçin. Her kapak için kullanmak istediğiniz tepsiyi seçin.
- **5** İki kez TAMAM'a dokunun.
- **6** Kopya sayısı dahil olmak üzere istediğiniz diğer kopyalama seçeneklerini belirleyin.
- **7** Kapakları sonradan ekleme tepsilerine yerleştirin.
- **8** Orijinal belgeyi ADF tepsisine yerleştirin.
- **9 Başlat**'a basın.

### <span id="page-18-4"></span><span id="page-18-0"></span>**Kitapçık oluşturmak için**

- **1** Belge kapağını güvenli bir şekilde kapatın ve **Sıfırla**'ya basarak önceki ayarları silin.
- **2** SEÇENEK'e dokunun.
- **3** Zımbalama ve Katlama seçeneğine dokunun.
- **4** TAMAM'a dokunun.
- **5** Kapak eklenecekse, KAPAK SAYFASI ve ardından Kitapçık seçeneğine dokunun. Uygun seçenekleri belirleyin.
- **6** Kopya sayısı dahil olmak üzere istediğiniz diğer kopyalama seçeneklerini belirleyin.
- **7** Orijinal belgeyi ADF tepsisine yerleştirin.
- **8 Başlat**'a basın.

#### <span id="page-18-3"></span><span id="page-18-2"></span><span id="page-18-1"></span>**Son işlem özelliği kağıt boyutları**

Aşağıdaki tabloda, zımbalama, delik delme, ortadan katlama, üçe katlama ve kapak ekleme için kullanılabilecek standart kağıt boyutları görülmektedir.

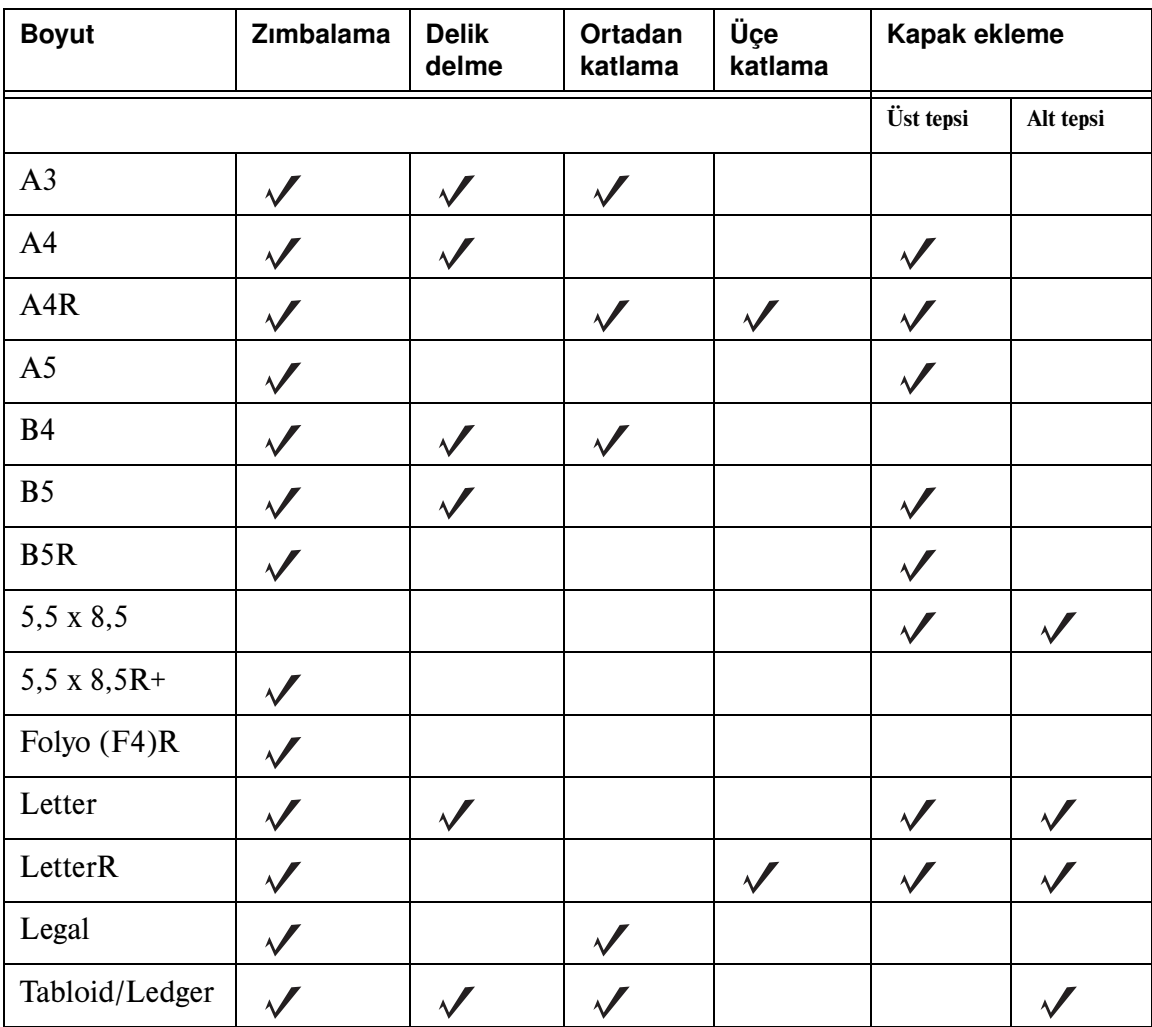

**Not** Bazı geniş kağıt boyutları desteklenir. Ayrıntılı bilgi için bkz: *Sistem Yöneticisi Kılavuzu*.

<span id="page-20-0"></span>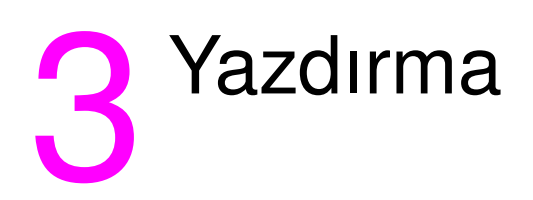

# <span id="page-21-2"></span><span id="page-21-0"></span>**Yazdırma ekranına erişme**

MFP'yi, bilgisayarınızdan gönderilen işleri kaydetmek için kullanabilirsiniz. Bu işlere daha sonra erişmek için aşağıdaki işlemi gerçekleştirin:

- **1 Mod seçim tuşuna** iki kez basın.
- **2** İşi yazdırmak için, kaydedilen işin adını seçin.
- **3 Başlat**'a basın.

#### <span id="page-21-1"></span>**Yapılandırma sayfasına erişmek için**

Yapılandırma sayfasına erişmek için aşağıdaki işlemi gerçekleştirin:

- **1 Mod seçim tuşuna** iki kez basın.
- **2** BİLGİ seçeneğine dokunun.
- **3** YAPILANDIRMA SAYFASI seçeneğine dokunun.
- **4 Başlat**'a basın.

<span id="page-22-0"></span>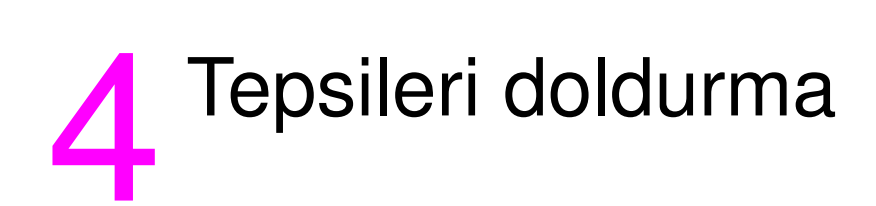

# <span id="page-23-3"></span><span id="page-23-0"></span>**Tepsi 1**

Tepsi 1'e, en fazla 100 sayfa 75 g/m $^2$  (20 lb) kağıt yerleştirilebilir. 100 x 148 mm (5,5 x 8,26 inç) ve 314 x 459 mm (12,36 x 18,07 inç) arasındaki her boyut kullanılabilir. Belirli kağıt boyutları için bkz: [Tepsiler için desteklenen kağıt türleri.](#page-30-0)

# <span id="page-23-1"></span>**Kağıt yerleştirmek için**

**Not** Tepegöz saydamlarını yerleştirirken, her defasında tek bir saydam yerleştirin.

**1** Tepsi 1'i açın. Tepsi 1, MFP'nin sağ tarafında bulunmaktadır.

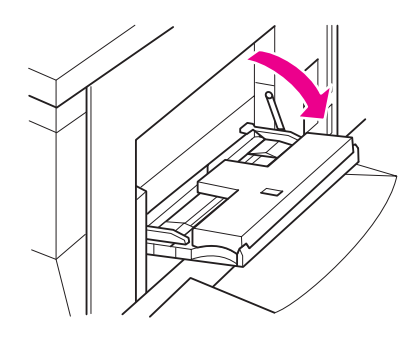

- **2** Tepsi uzatıcısını açın.
- **3** Kağıtları tepsiye yerleştirin ve kağıt kılavuzlarını uygun boyuta ayarlayın.

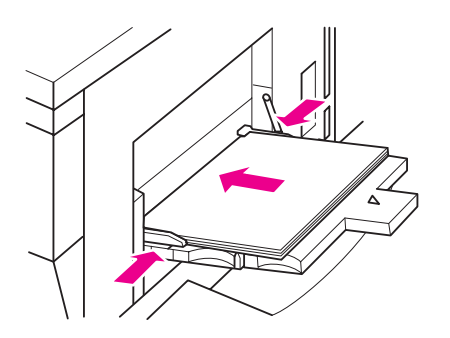

#### <span id="page-23-2"></span>**Kulakçıklı sayfaları yerleştirmek için**

Üst sayfa, yüzü aşağıya gelecek şekilde, tamamlanan setin ilk kulakçıklı sayfası olacaktır. Sonraki kaydırılmış kulakçıklı sayfalar, art arda üst sayfanın arkasında yer alır.

**1** Tepsi 1'i ve tepsi uzatıcısını açın.

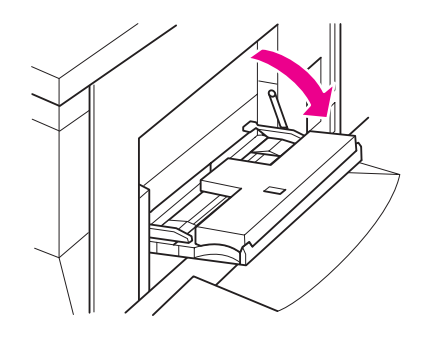

**2** Kaydırılmış kulakçıklı sayfaları, kulakçık uzantıları sağa ve tepsinin arka tarafına gelecek şekilde yerleştirin. Kulakçık uzantısının genişliği 12,5 mm (0,5 inç) veya daha az olmalıdır.

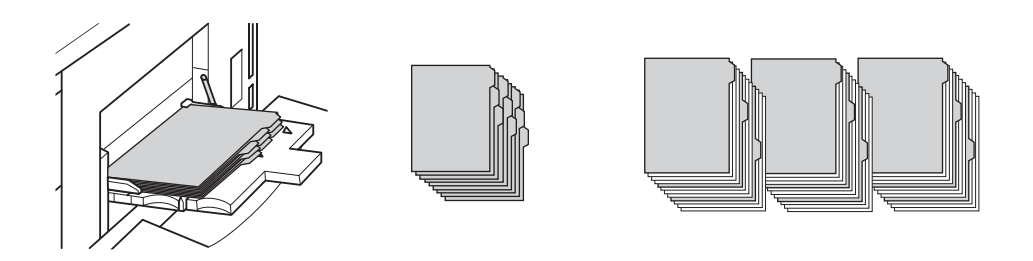

# <span id="page-24-2"></span><span id="page-24-0"></span>**Tepsi 2 ve 3**

Tepsi 2 ve Tepsi 3'e, en fazla 500 sayfa 75 g/m $^2$  (20 lb) kağıt yerleştirilebilir. 210 x 140 mm (8,26 x 5,51 inç) ve 314 x 459 mm (12,36 x 18,07 inç) arasındaki her boyut kullanılabilir. Belirli kağıt boyutları için bkz: [Tepsiler için desteklenen kağıt türleri](#page-30-0).

#### <span id="page-24-1"></span>**Kağıt yerleştirmek için**

**Not** Kağıt türü dokunmatik ekranın tepsi göstergesinde görüntülendiğinde, belirtilen kağıdı yerleştirin.

**1** Tepsi 2'yi veya Tepsi 3'ü dışarıya çekin ve kağıt besleme silindirini açın.

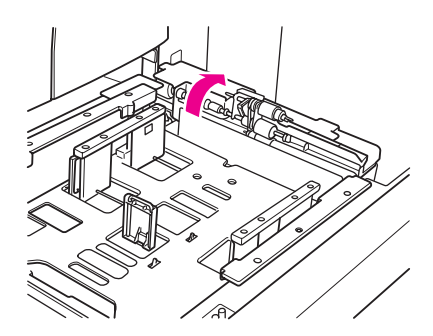

**2** Kağıtları tepsiye yerleştirin ve gerekiyorsa, yan kılavuzu kağıda uygun bir şekilde ayarlayın.

**Not** Kağıt yığını yüksekliğinin kalın kırmızı çizgiyi aşmadığından emin olun.

**3** Arka kağıt kılavuzunun yeşil kolunu kağıdın kenarına yaslayın.

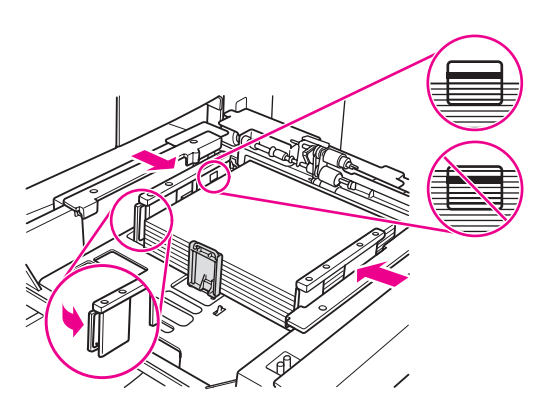

- **4** Kağıt besleme silindirini kapatın.
- **5** Tepsiyi kapatın.

# <span id="page-25-0"></span>**Kulakçıklı sayfaları yerleştirmek için**

Üst sayfa, yüzü aşağıya gelecek şekilde, tamamlanan setin ilk kulakçıklı sayfası olacaktır. Sonraki kaydırılmış kulakçıklı sayfalar, art arda üst sayfanın arkasında yer alır.

**1** Kaydırılmış kulakçıklı sayfaları, kulakçık uzantıları sola ve tepsinin arka tarafına gelecek şekilde yerleştirin. Kulakçık uzantısının genişliği 12,5 mm (0,5 inç) veya daha az olmalıdır.

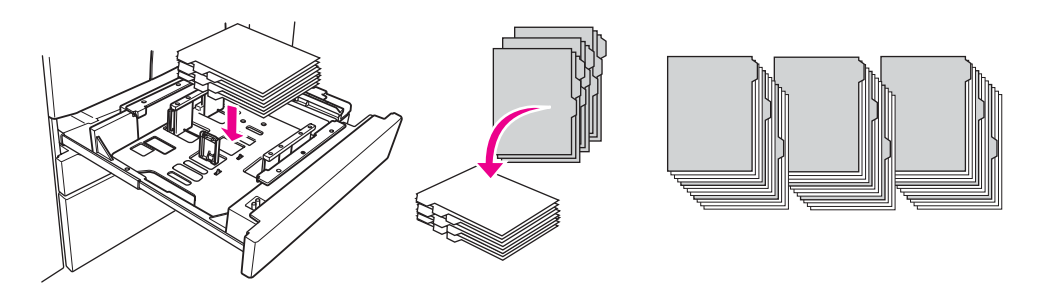

**2** Kağıt türünü, Tuşla Çalıştırma Modu'nda KULAKÇIK olarak belirtin.

# <span id="page-26-2"></span><span id="page-26-0"></span>**Tepsi 4**

Tepsi 4'e, en fazla 1.500 sayfa 75 g/m<sup>2</sup> (20 lb) kağıt yerleştirilebilir. 210 x 140 mm (8,26 x 5,51 inç) ve 314 x 459 mm (12,36 x 18,07 inç) arasındaki her boyut kullanılabilir. Belirli kağıt boyutları için bkz: [Tepsiler için desteklenen kağıt türleri](#page-30-0).

# <span id="page-26-1"></span>**Kağıt yerleştirmek için**

**Not** Kağıt türü dokunmatik ekranın tepsi tuşunda görüntülendiğinde, belirtilen kağıdı yerleştirin.

**1** Tepsi 4'ü dışarıya çekin ve kağıt besleme silindirini açın.

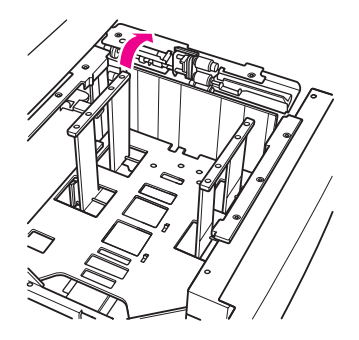

**2** Tepsiye kağıt yerleştirin.

**Not** Kağıt yığını yüksekliğinin kalın kırmızı çizgiyi aşmadığından emin olun.

**3** Arka kağıt kılavuzunun yeşil kolunu kağıdın kenarına yaslayın.

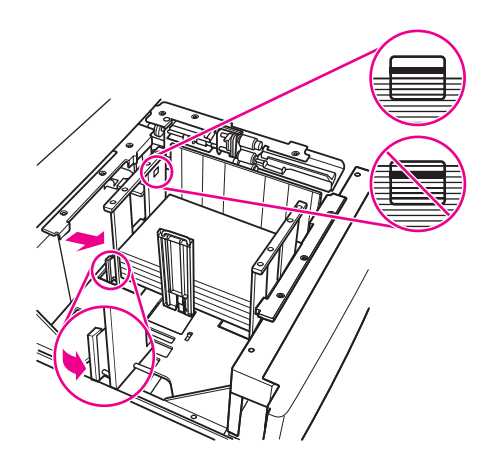

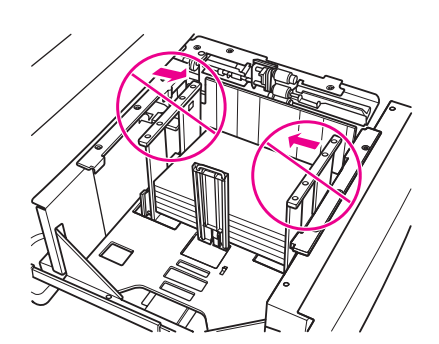

- **4** Kağıt besleme silindirini kapatın ve gerekiyorsa, yan kılavuzu kağıda uygun bir şekilde ayarlayın.
- **5** Tepsiyi kapatın.

#### <span id="page-27-0"></span>**Kulakçıklı sayfaları yerleştirmek için**

[Tepsi 2 ve 3](#page-24-0) bölümünde, bkz: [Kulakçıklı sayfaları yerleştirmek için](#page-25-0).

# <span id="page-28-2"></span><span id="page-28-0"></span>**İsteğe bağlı tepsi 5**

Tepsi 5'e, en fazla 4.000 sayfa 75 g/m $^2$  (20 lb) kağıt yerleştirilebilir. MFP ile, Tepsi 5'in aşağıdaki iki sürümü kullanılabilir:

- hp 4000 sayfalık yüksek kapasiteli giriş (A4/Letter): Bu isteğe bağlı tepsi, kurulum sırasında A4 veya Letter boyutu için yapılandırılır.
- hp 4000 sayfalık yüksek kapasiteli giriş (A3/Ledger): Bu isteğe bağlı tepsi, kurulum sırasında A3 veya Ledger boyutu için yapılandırılır.

**Not** A4/Letter sürümü kurulum sırasında A4 veya Letter boyutu içi yapılandırılırken, A3/Ledger sürümü kurulum sırasında A3 veya Ledger boyutu için yapılandırılır. Tepsi 5'i diğer kağıt boyutlarına göre yapılandırmak için servis sağlayıcınıza başvurun.

Belirli kağıt boyutları için bkz: [Tepsiler için desteklenen kağıt türleri.](#page-30-0)

### <span id="page-28-1"></span>**Kağıt yerleştirmek için**

**Not** Kağıt türü dokunmatik ekranın tepsi tuşunda görüntülendiğinde, belirtilen kağıdı yerleştirin.

- **1** Tepsi 5'in üst kapağını açın.
- **2** Alt plakayı indirmek için kağıt yükleme düğmesine basın.

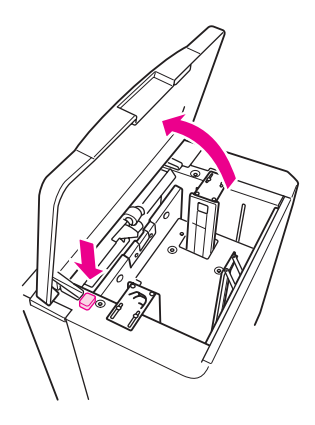

**Not** Kağıt yığını yüksekliğinin kırmızı çizgiyi aşmadığından emin olun.

**3** Tepsiye kağıt yerleştirin.

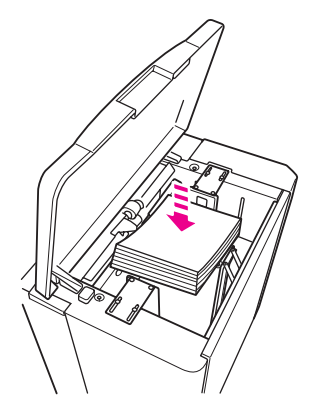

**4** Üst kapağı kapatın.

# <span id="page-29-0"></span>**Kulakçıklı sayfaları yerleştirmek için**

Üst sayfa, yüzü aşağıya gelecek şekilde, tamamlanan setin ilk kulakçıklı sayfası olacaktır. Sonraki kaydırılmış kulakçıklı sayfalar, art arda üst sayfanın arkasında yer alır.

**1** Kaydırılmış kulakçıklı sayfaları, kulakçık uzantıları sağa ve tepsinin arka tarafına gelecek şekilde yerleştirin. Kulakçık uzantısının genişliği 12,5 mm (0,5 inç) veya daha az olmalıdır.

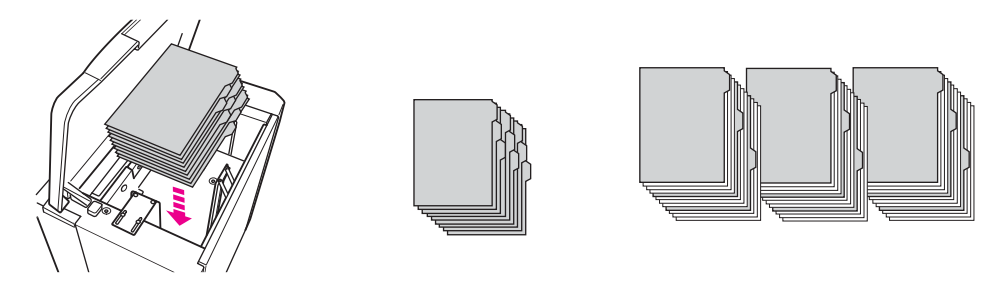

**2** Kağıt türünü, Tuşla Çalıştırma Modu'nda KULAKÇIK olarak belirtin.

# <span id="page-30-1"></span><span id="page-30-0"></span>**Tepsiler için desteklenen kağıt türleri**

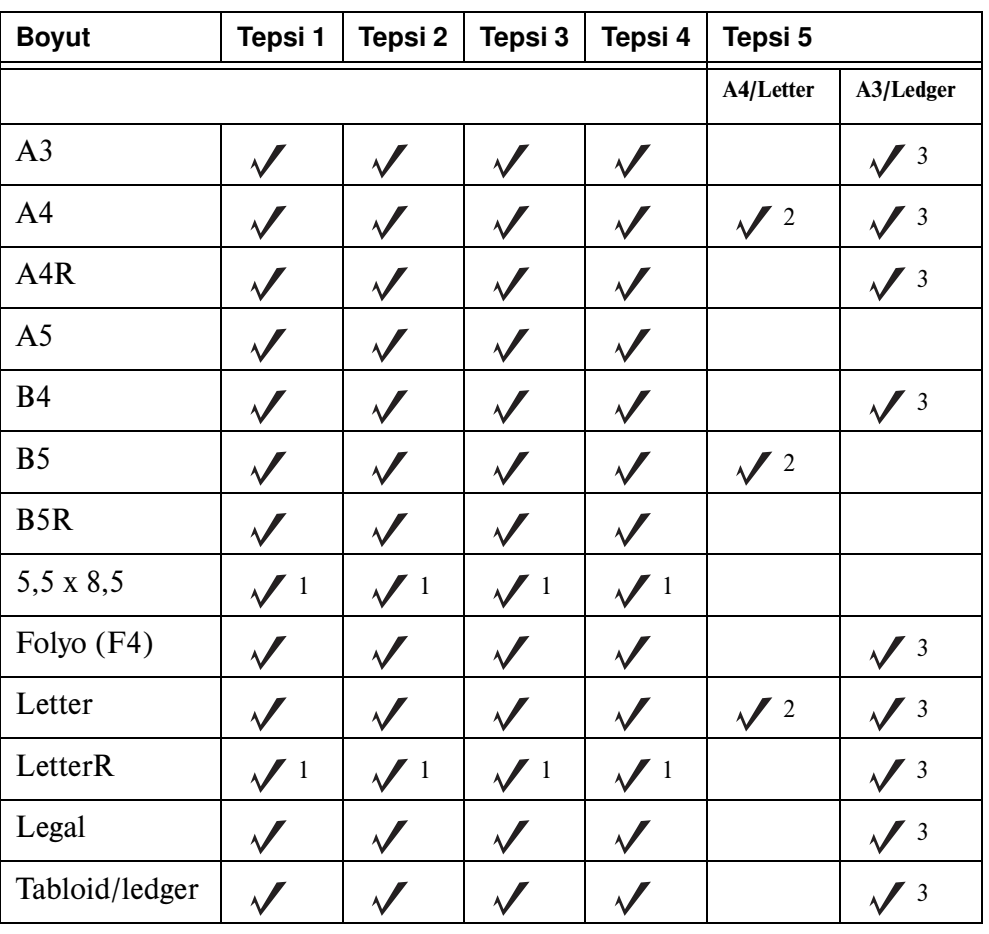

Aşağıdaki tabloda, tepsilerin her biri için kullanılabilecek standart kağıt boyutları görülmektedir.

1 Tuşla Çalıştırma Modu'nda "özel boyut ayarı" gerektirir. Bkz: *Sistem Yöneticisi Kılavuzu*.

 $^2$ Tepsi 5, kurulum sırasında A4 veya Letter boyutu için yapılandırılır. Diğer kağıt türleri, tepside değişiklik yapılmasını gerektirir. Servis sağlayıcınıza başvurun.

3 Tepsi 5, kurulum sırasında A3 veya Ledger boyutu için yapılandırılır. Diğer kağıt türleri, tepside değişiklik yapılmasını gerektirir. Servis sağlayıcınıza başvurun.

**Not** Bazı geniş kağıt boyutları desteklenir. Ayrıntılı bilgi için bkz: *Sistem Yöneticisi Kılavuzu*.

# <span id="page-32-0"></span>5 Toner ekleme

## <span id="page-33-1"></span><span id="page-33-0"></span>**Toner ekleme**

Toner, MFP çalışırken değiştirilebilir.

**UYARI!** Cildinize veya giysilerinize toner bulaşırsa, soğuk suyla yıkayın. Sıcak su, tonerin cildinize veya kumaşa işlemesine neden olur.

**1** Toner besleme kapağını açın.

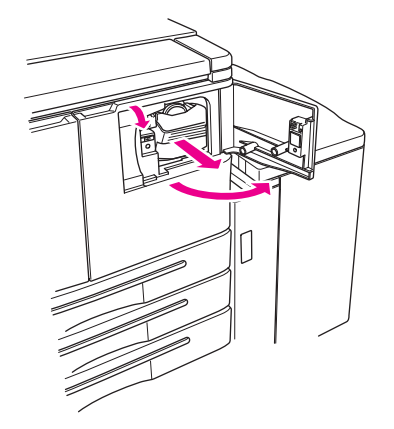

- **2** Toner şişesi besleme birimini kendinize doğru çekin.
- **3** Boş toner şişesini çıkarın.

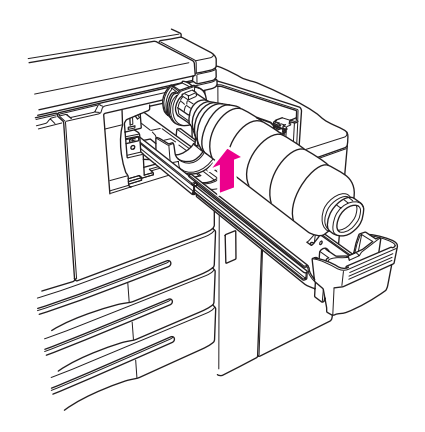

**4** Yeni toner şişesini dik tutarak yavaşça yukarıya ve aşağıya doğru sallayın.

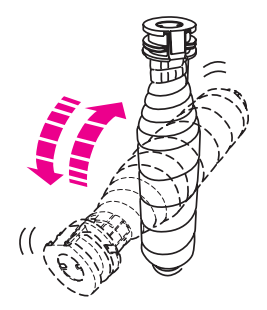

**5** Toner kapağını çıkarın.

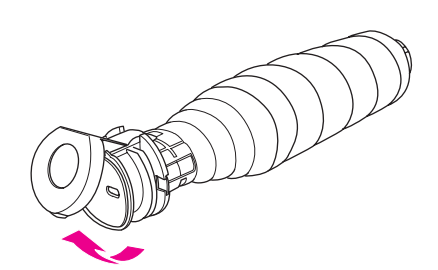

**6** Şişeyi yatay olarak yerleştirin ve toner şişesindeki halkaları, toner besleme birimi üzerindeki girintilerle aynı hizaya getirin.

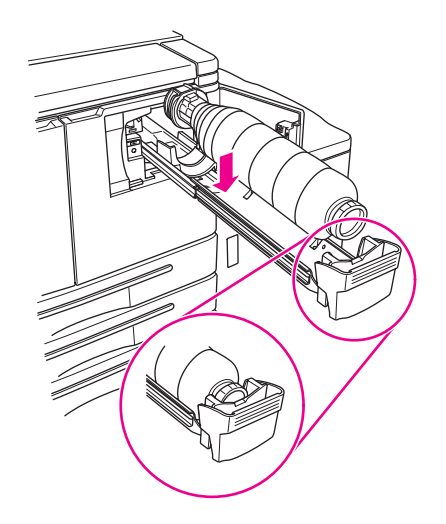

**7** Toner besleme birimini içeriye itin ve toner besleme kapağını kapatın.

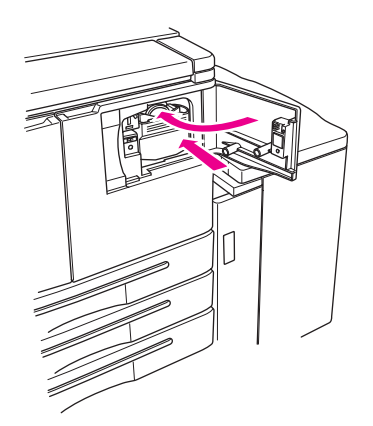

**8** Boş toner şişesini, ülkenizdeki/bölgenizdeki yasal düzenlemelere uygun bir şekilde elden çıkarın.

# <span id="page-36-0"></span>6 Delici atık kutusunu boşaltma

# <span id="page-37-1"></span><span id="page-37-0"></span>**Delici atık kutusunu boşaltma**

İsteğe bağlı bir delici seti takılıysa, delici atık kutusunun boşaltılması gerektiğinde, dokunmatik ekranda bir ileti görüntülenir.

**1** Son işlemcinin kapağını açın ve delici atık kutusunu çıkarın.

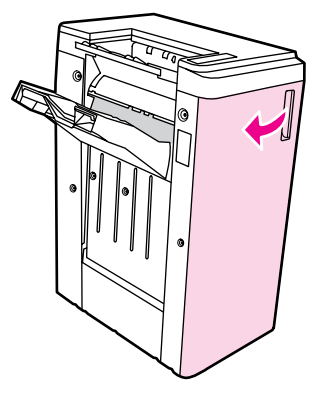

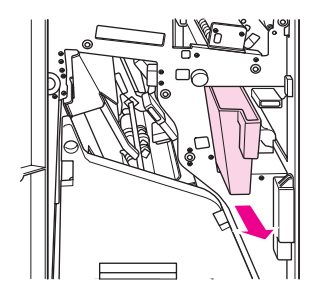

**2** Delici atık kutusunu boşaltın.

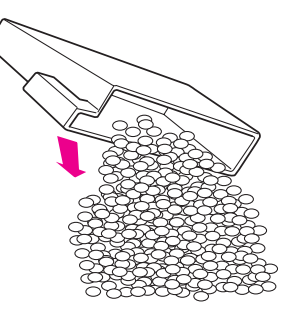

**3** Delici atık kutusunu eski konumuna yerleştirin ve son işlemcinin kapağını kapatın.

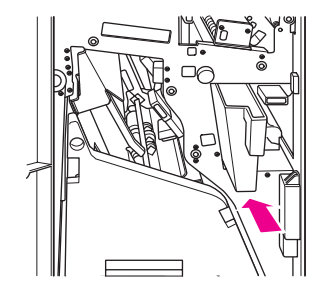

# <span id="page-38-0"></span>7 Kağıt sıkışmalarını giderme

# <span id="page-39-2"></span><span id="page-39-0"></span>**Kağıt sıkışmalarını giderme**

**UYARI!** Kendinizi olası yaralanmalardan korumak için aşağıdakileri okuyun:

- ODB'nin (Otomatik İki Taraflı Baskı Birimi) sağ arka bölümü, yüksek voltaj üretir. MFP elektriğe bağlı olduğunda bu bölüme dokunmayın.
- Kaynaştırıcı çok sıcaktır. ODB'yi çıkarırken veya kağıt sıkışmalarını giderirken kaynaştırıcıya dokunmayın.
- ODB ağırdır. Çıkarırken dikkatli olun.
- Elinizi MFP kasası ve ODB arasına sokmayın.
- Kitapçıkları çıkarırken, elinizi isteğe bağlı son işlemci üzerindeki kitapçık tepsisinin içine sokmayın; burada yaralanmanıza neden olabilecek bir silindir aksamı bulunmaktadır.
- **DİKKAT** Kağıt sıkışmasını giderirken, MFP'den tüm sıkışan kağıt parçalarını çıkardığınızdan emin olun. Tambura dokunmaktan kaçının ve herhangi bir şekilde çizilmemesine dikkat edin. Saat ve mücevher gibi tüm madeni ve manyetik nesneleri tambur bölümünden uzak tutun.

Kağıt yanlış beslendiğinde, MFP kopyalama veya yazdırma işlemini durdurur ve ekranda kağıt sıkışması olduğunu bildiren bir sıkışma kodu görüntülenir. Yanıp sönen kod, ilk olarak temizlenmesi gereken bölümü gösterir. Yardım ekranı yönergelerini görüntülemek için, yanıp sönen yanlış kağıt işleme kodu görüntülendiği sırada resimli açıklamaya dokunun. Tüm konumlar temizleninceye kadar her yanıp sönen konumdaki kağıtları çıkarın. Aşağıdaki şekilde, kağıt sıkışmasının ekranda görüntülenme biçimine örnek verilmiştir.

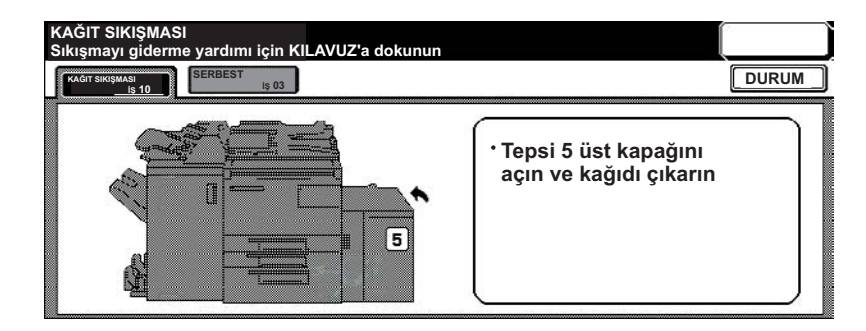

Aşağıdaki tabloda, kağıt sıkışmalarının oluştuğu MFP konumlarının farklı kodları görülmektedir.

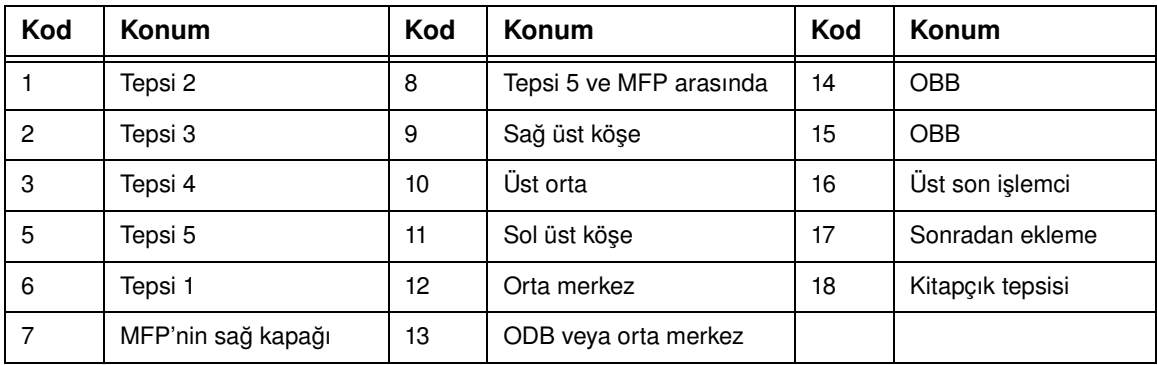

#### <span id="page-39-1"></span>**Kağıt sıkışma kodları**

<span id="page-40-1"></span><span id="page-40-0"></span>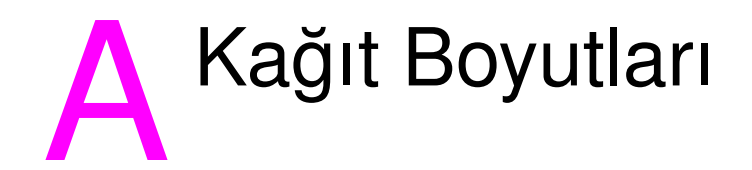

Aşağıdaki tabloda, yaygın olarak kullanılan kağıt boyutları verilmiştir.

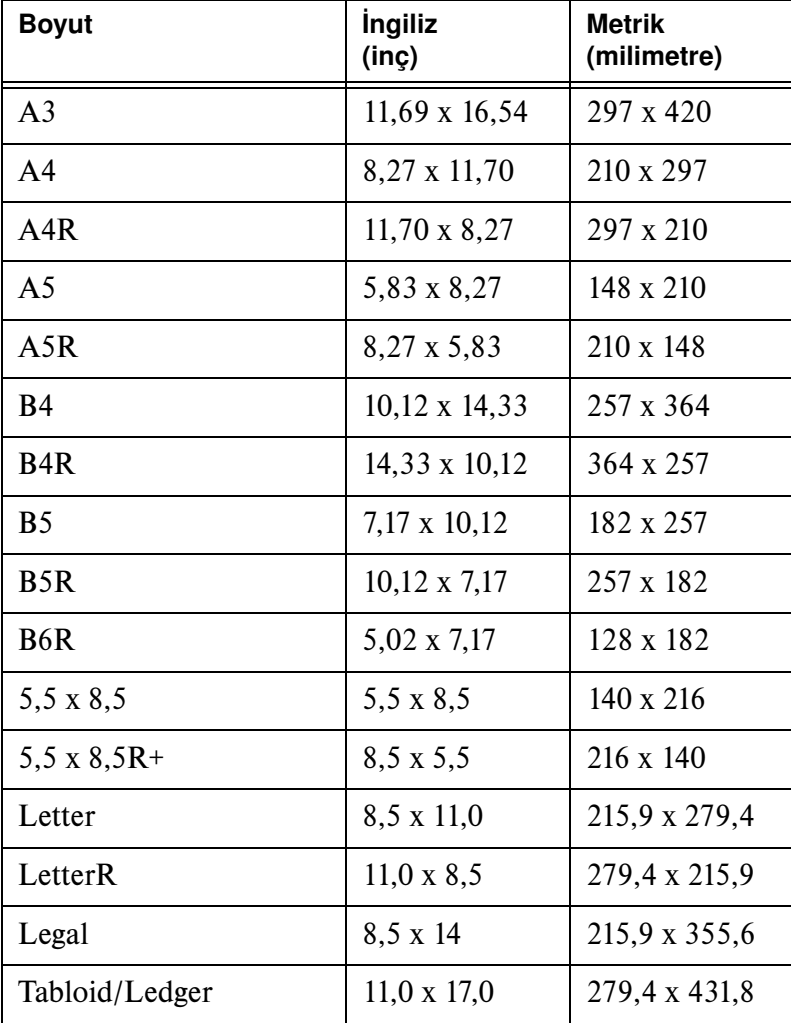

# <span id="page-42-0"></span>Garanti ve mevzuat bilgileri

#### <span id="page-42-1"></span>**Hewlett-Packard sınırlı garanti beyanı**

- **1** HP müşteriye bu MFP ile ilgili herhangi bir ürün garantisi vermemektedir. Bununla birlikte, ürününüzle ilgili servis bakım sözleşmesi hakkında bilgi almak için lütfen HP yetkili satıcınıza başvurun. Sarf malzemesi garantisi aşağıda açıklanmıştır.
- **2** HP ürünlerinde performansları yenisiyle eşdeğer olan yeniden üretilmiş veya çok az kullanılmış parçalar bulunabilir.
- **3** YEREL YASALARIN İZİN VERDİĞİ ÖLÇÜDE, YUKARIDAKI GARANTİLER (VARSA) TÜM GARANTİLERİ OLUŞTURUR VE GEREK YAZILI, GEREK SÖZLÜ OLARAK BAŞKA HİÇBİR GARANTİ İFADE VEYA İMA EDİLMEMEKTE OLUP, HP ÖZELLİKLE SATILABİLİRLİK, TATMİNKAR KALİTE VE BELİRLİ BİR AMACA UYGUNLUKLA İLGİLİ TÜM ZIMNİ GARANTİ VEYA KOŞULLARI REDDEDER. Bazı ülkeler/bölgeler veya eyaletler, zımni garantinin süresiyle ilgili kısıtlamalara izin vermemektedir. Bu yüzden, yukarıdaki kısıtlamalar ve dışlamalar sizin için geçerli olmayabilir. Bu garanti size belirli yasal haklar sağlar ve ülke/bölge ve eyaletlere göre değişebilen diğer haklarınız olabilir.
- **4** YEREL YASALARIN İZİN VERDİĞİ ÖLÇÜDE, BU GARANTİ BEYANINDA YER ALAN ÇÖZÜMLER, TARAFINIZA ÖZEL YEGANE VE BAŞLICA ÇÖZÜMLERDİR. YUKARIDA BELİRTİLEN DURUMLARIN DIŞINDA, HP VEYA TEDARİKÇİLERİ, SÖZLEŞMEDEN KAYNAKLANAN, HAKSIZ FİİL BİÇİMİNDE OLUŞAN, BAŞKA BİR BİÇİMDE ORTAYA ÇIKAN (KAR MAHRUMİYETİ VE VERİ KAYBI DA DAHİL OLMAK ÜZERE) VERİ KAYBINDAN, DOĞRUDAN, ÖZEL, RASTLANTISAL VE DOLAYLI ZARARLARDAN HİÇBİR DURUMDA SORUMLU TUTULAMAZ. Bazı ülkeler/bölgeler ve eyaletler, rastlantısal veya dolaylı zararlardaki dışlamalara ve kısıtlamalara izin vermemektedir. Bu yüzden, yukarıdaki kısıtlamalar ve dışlamalar sizin için geçerli olmayabilir.
- **5** YASAL OLARAK İZİN VERİLEN DURUMLAR DIŞINDA, BU BEYANDAKİ GARANTİ KOŞULLARI, ÜRÜNÜN TARAFINIZA SATIŞINA UYGULANABİLİR ZORUNLU YASAL HAKLARI DIŞLAMADIKLARI, KISITLAMADIKLARI VE DEĞİŞTİRMEDİKLERİ GİBİ, BUNLARA EK OLARAK SAĞLANMAKTADIR.

# **Index**

#### **Numerics**

2 delikli delici [11](#page-16-4) 2 taraflı kopyalama [11](#page-16-5) 3 delikli delici [11](#page-16-4)

#### **A**

açma [5](#page-10-2)

#### **B**

boyutlar kağıt boyutları [35](#page-40-1) broşür katlama [12](#page-17-2) büyütme [10](#page-15-3)

#### **D**

daha büyük görüntü [10](#page-15-3) daha küçük görüntü [10](#page-15-3) delici [11](#page-16-4) delici atık kutusunu boşaltma [32](#page-37-1) delik delme [11](#page-16-4) kağıt boyutları [13](#page-18-2) dikey yaklaştırma [10](#page-15-4) dupleksleme [11](#page-16-5)

#### **F**

farklı boyutlu orijinal belgeler [10](#page-15-5)

# **K**

Ka [34](#page-39-1) kağıt boyutları delik delme [13](#page-18-2) kapak ekleme [13](#page-18-3) katlama [13](#page-18-3) tepsileri doldurma [25](#page-30-1) yaygın olarak kullanılan [35](#page-40-1) zımbalama [13](#page-18-2) kağıt katlama [12](#page-17-3) kağıt sıkışmaları [34](#page-39-2) kağıt sıkışmalarını giderme [34](#page-39-2) kapak ekleme 12 kağıt boyutları [13](#page-18-2) kapatma [5](#page-10-2) karışık boyutlu orijinal belgeler [10](#page-15-5) katlama kağıt boyutları [13](#page-18-3) kitapçık katlama [12](#page-17-3) kitapçık oluşturma [13](#page-18-4) kodlar, kağıt sıkışması [34](#page-39-1) kontrol paneli [3](#page-8-1) küçültme [10](#page-15-3)

#### **M**

mektup katlama [12](#page-17-2)

#### **O**

OBB<sub>9</sub> ortadan katlama [12](#page-17-3) otomatik belge besleyicisi 9

## **P**

Parça [ii](#page-3-0)

#### **S**

sıkışmış kağıt [34](#page-39-2) son işlem özelliği kağıt boyutları [13](#page-18-3)

#### **T**

Tepsi 1 [18](#page-23-3) Tepsi 1'e kağıt yerleştirme [18](#page-23-3) Tepsi 1'i doldurma [18](#page-23-3) Tepsi 2 [19](#page-24-2) Tepsi 2'ye kağıt yerleştirme [19](#page-24-2) Tepsi 2'yi doldurma [19](#page-24-2) Tepsi 3 [19](#page-24-2) Tepsi 3'e kağıt yerleştirme [19](#page-24-2) Tepsi 3'ü doldurma [19](#page-24-2) Tepsi 4 [21](#page-26-2) Tepsi 4'e kağıt yerleştirme [21](#page-26-2) Tepsi 4'ü doldurma [21](#page-26-2) Tepsi 5 [23](#page-28-2) Tepsi 5'e kağıt yerleştirme [23](#page-28-2) Tepsi 5'i doldurma [23](#page-28-2) tarama camı [8](#page-13-1) tarayıcı camı [8](#page-13-1) tepsiler desteklenen kağıt boyutları [25](#page-30-1) tepsileri doldurma kağıt boyutları [25](#page-30-1) toner değiştirme [28](#page-33-1) toner ekleme [28](#page-33-1)

# **Ü**

üçe katlama [12](#page-17-2)

#### **Y**

Yardım [5](#page-10-3) yardım modu [5](#page-10-3) yatay yaklaştırma [10](#page-15-4) yazdırma [16](#page-21-2) yazdırma ekranı [16](#page-21-2) yönlendirme [10](#page-15-6)

### **Z**

zımba [11](#page-16-6) zımbalama [11](#page-16-6) kağıt boyutları [13](#page-18-2)

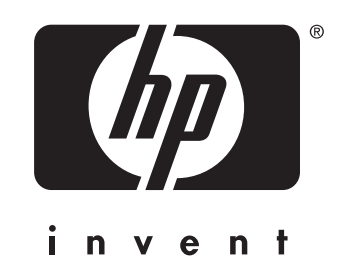

© 2003 Telif Hakkı Hewlett-Packard Development Company, L.P.

www.hp.com

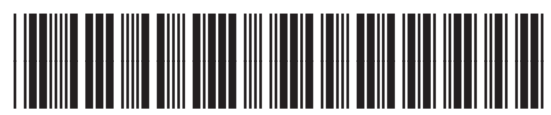

Q3643-90911